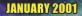

# PHANTASY STAR ONLINE

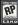

#### sega.com/phantasystaronline www.sonicteam.com/pso

Argonini registered in the U.S. Patient and Tradewark Office. SEGA. Disamcast, the Dreamast logic PHANTASY STAR ONLINE, and SKIES OF ARCADIA. In: registered trademarks or tradewarks of SEGA DIPPORATION or its allitistics. ID SEGA / SDINC YEAM, 2001. www.sega.com.

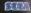

i Se

reamo

#### WARNINGS Read Before Using Your Sega Dreamcast Video Game System

#### CAUTION

Anyone who uses the Dreamcast should read the operating manual for the software and console before operating them. A responsible adult should read these manuals together with any minors who will use the Oreamcast before the minor uses it.

#### HEALTH AND EPILEPSY WARNING

Some small number of people are susceptible to epileptic seizures or loss of consciousness when exposed to contain flashing lights or light patterns that they encounter in everyday life, such as those in contain takeviate images or video games. These seizures or loss of conscionaness may occur even if the person has never had an epileptic seizure.

If you or anyone in your family has ever had symptoms related to epilepsy when exposed to flashing lights, consult your doctor prior to using Sega Greamcest.

In all cases, parents should monitor the use of video games by their children. If any player experiences duziness, burred vision, eye or muscle butches, loss of consolutionses, disonentation, any involuntary movement or convulsion, MMMEDIATELY DISCONTINUE USE AND CON-SULT YOUR DOCTOR BEFORE RESUMNE PLAY.

To reduce the possibility of such symptoms, the operator must follow these safety precautions at all times when using Oreancast

- . Sit a minimum of 6.5 feet away from the television screen. This should be as far as the length of the controller cable.
- . On not play if you are tired or have not had much sleep.
- . Make sure that the room in which you are playing has all the lights on and is well lit.
- Stop playing video games for at least ten to twenty minutes per hour. This will rest your eyes, neck, arms and fingers so that you can continue comfortably playing the game in the future.

#### **OPERATING PRECAUTIONS**

To prevent personal injury, property damage or malfunction:

- · Before removing disc, be sure it has stopped spinning.
- The Segs Dreamcast 60-ROM disc is intended for use exclusively on the Segs Oreamcast video game system. On not use this disc in any thing other than a Dreamcast console, especially not in a CO player.
- . Do not allow fingerprints or dirt on either side of the disc
- . Avoid bending the disc. Do not touch, smudge or scratch its surface.
- . Do not modify or enlarge the center hole of the flisc or use a disc that is cracked, modified or repaired with achesive tape.
- . Do not write on or apply anything to either side of the disc.
- . Store the disc in its original case and do not expose it to high temperature and humidity
- . Do not leave the disc in direct sunlight or near a radiator or other source of heat.
- Use lens cleaner and a soft dry clean disc, wiping gently from the center to the edge. Never use chemicals such as benzene and
  paint thirmer to clean disc.

#### PROJECTION TELEVISION WARNING

Still pictures or images may cause permanent picture tube damage or mark the phosphor of the CRT. Avoid repeated or extended use of video games on large-screen projection televisions.

#### SEGA DREAMCAST VIDEO GAME USE

The GD-RMM can explose used with the Step Brannest video game system. Op not itempt to play this GD-RMM on any other CD players, diaging any advanced by a support of the supporters and an other pushes the support of the supporters and video game system. any Unauthorized copying, reproduction, restal, public performance of this game is a videori of applicable laws. The characters and events portuged in the signance purpulation. If some laws the other parts on the support of the signance are used to events portuged in the signance purpulation. If some laws the other parts on this game day to characters and events portuged in the signance purpulation. If some laws the other parts on this game day to characters and Thank you for purchasing SKIES of ARCADIA. Please note that this software is designed only for use with the Dreamcast Console. Be sure to read this instruction manual thoroughly before you start playing SKIES of ARCADIA.

## CONTENTS

 BEFORE YOU START
 2

 BASIC CONTHOLS
 2

 STARTING THE GAME I.
 5

 GAME CONSTRUCTION & HOW TO SAVE
 6

 SKES (TRAYELING TO SHOW OF SAVE
 7

 VILLAGES AND DUNGEONS
 11

 STARTIN MENU
 26

 STARTING THE OLING CONS
 15

 STARTING MODES
 15

 STARTING MENU
 26

SKIES of ARCADIA is a memory card [Visual Memory Unit (VMU) sold separately] compatible game. A VMU is required to save your game. Please see bolew for the blocks necessary to save files. Never remove the memory card or disconnect the controller while the game data is being saved or loaded.

| 27 | SKIES of ARCADIA Game Data<br>27 blocks per file<br>[S.ARCADIA000 (number)] | 83 | VMU Executable File (-P.31<br>83 blocks per file<br>[S.ARCADIA.VM] | En contra |
|----|-----------------------------------------------------------------------------|----|--------------------------------------------------------------------|-----------|
|    |                                                                             |    | A STATISTICS                                                       |           |

ARCODIA

## BEFORE YOU START

This game consists of two discs. If this is your first time playing, please insert Disc 1 to start the game. After you begin playing on Disc 2, you may start directly from that Disc

## **HOW TO CHANGE DISCS**

When you reach the point in the game where changing the disc is necessary, the screen shown to the right will be displayed Press the @ Button to advance to the Save Screen. Here, save the data. For saving the game, please refer to page 7. After saving the game, press (). A message to change the disc will be displayed. Follow the instruction shown on the screen to change the disc. After verifying the save files, the 2nd disc will begin.

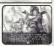

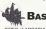

## BASIC CONTROLS

SKIES of ARCADIA is a one player game. Connect the Dreamcast Controller that you will be using to play the game into Control Port A of the Dreamcast Console

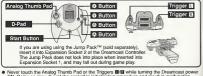

ON. Doing so may disrupt the controller initialization procedure and result in malfunction. Operations with peripherals other than the Dreamcast Controller are not guaranteed.

#### BASIC CONTROLS

## **CONTROLS IN VILLAGES & DUNGEONS (P.11)**

D-Pad/Analog Thumb Pad Move the player/Change camera angle in 1st person perspective

| @ Button        | Inspect for items/Talk to people/Enter selection/<br>Read next lines of text |
|-----------------|------------------------------------------------------------------------------|
| Ø Button        | Cancel                                                                       |
| Button          | Open/close Status Menu                                                       |
| Button          | Change viewpoint (Normal/1st Person, not always available)                   |
| Triggers III/II | Rotate camera angle on normal viewpoint                                      |
| Start Button    | Show/hide Mini Map                                                           |

## **CONTROLS FOR NORMAL BATTLES (P.16)**

| D-Pad/Analog Thumb Pad | Command Selection: Select command/Move cursor<br>Friend/Foe Selection:Move cursor/Select friend or foe |
|------------------------|----------------------------------------------------------------------------------------------------|
| Ø Button               | Enter selection                                                                                        |
| Button                 | Cancel                                                                                                 |
| @ Button               | Open Status Screen of the party members/<br>Display descriptions of items and magic                    |
| Ø Button               | Change color of weapon (p.19)                                                                          |
| Triggers 🖽/🖾           | Rotate camera                                                                                          |
| Start Button           | Cancel animation of player's Super Move (Only if<br>pressed within the first few seconds.)             |

 Any time during the game, press Q, Q, Q and the Start Buttons simultaneously to reset the game and return to the title screen

ARCADIA

#### BASIC CONTROLS

## **CONTROLS DURING SHIP BATTLES (P.22)**

| D-Pad/Analog Thumb Pa | d Command Selection/Move cursor         |
|-----------------------|-----------------------------------------|
| Ø Button              | Enter selection                         |
| Button                | Cancel                                  |
| Ø Button              | Display descriptions of items and magic |

\* O Button, Triggers II/II, and Start Button are not used

| CONTROLS IN THE AIR (P.8) |                                                                                                    |  |
|---------------------------|----------------------------------------------------------------------------------------------------|--|
| D-Pad                     | Change camera angle                                                                                        |  |
| Analog Thumb Pad          | Move player's ship                                                                                         |  |
| @ Button                  | Inspect for items/Talk to other ship/Enter villages or<br>dungeons/Enter selection/Read next lines of text |  |
| Button                    | Cancel                                                                                                    |  |
| Button                    | Open/close Status Menu                                                                                     |  |
| Trigger 🖪                 | Descend                                                                                                    |  |
| Trigger 🖬                 | Ascend                                                                                                    |  |
| Start Button              | Display map/Go to Bridge/Save                                                                              |  |

Button is not used

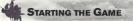

## GAME START

When the game disc is started, an opening demo will be displayed. After the demo, a title screen will be displayed. Press the Start Button, and the Main Menu will be displayed. Use the Analog Thumb Pad/D-Pad + to select the menu item, and press @ to enter your selection.

#### NEW GAME

Start the game from the beginning.

CONTINUE

You may select this when you have a memory card with saved data attached to the Dreamcast Controller connected to Control Port A of the Dreamcast console

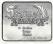

#### SELECTING MEMORY CARD (EXPANSION SOCKET)

When "CONTINUE" is selected, the Load Screen will be displayed. Use ★ to select the Expansion Socket 1 or 2, and press Ø to enter your selection. (Note: If there is no memory card inserted in either socket, you will not be able to select that socket.)

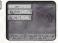

#### SELECTING LOAD FILE

Next, use not not the file you wish to continue the game, and press @ to enter. You will be asked to confirm loading this file. Use ★ to select Yes/No, and press @ to enter.

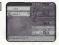

HOMEPAGE

Jump to the SKIES of ARCADIA Official Homepage. Please refer to page 32 for more details

ARCADIA

## GAME CONSTRUCTION & HOW TO SAVE

SKIES of ARCADIA is a game with skies and floating islands as its main stage. Vyse, the main character, soars the skies with his aerial ship, explores the villages and dungeons on foot, and engages in battles. Here is the basic flow of the game.

## **RELATIONSHIP BETWEEN EACH MODE**

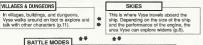

While exploring the dungeons or traveling aboard the ship, if Vyse encounters enemies, a battle begins. There are two types of battles normal battles and ship battles (p.15).

## TRANSFERRING BETWEEN VILLAGES/DUNGEONS AND SKY

## FROM THE SKY TO THE VILLAGES/DUNGEONS

Approach the island or building with your ship, and press O . If it is an island you can land on, you will be transferred to the field within.

#### FROM THE VILLAGES/DUNGEONS TO THE SKY

If you are transferring from the the village or dungeon to the sky, approach the ship you will be boarding, and press @. A message appears to confirm that you wish to return to your ship. Use  $\frac{1}{9}$  to choose your selection, and press @ to enter.

## GAME OVER

The game is over when the HPs of all characters in the party or the HP of the ship drop to zero, and returns to the title screen. On battles against bosses, however, you will be asked whether to continue the game or not. Use ♠♣ to select "I never give up" or "I quit," and press .

#### GAME CONSTRUCTION & HOW TO SAVE

HOW TO SAVE

In the villages/dungeons and the dungeons for the ship, you may save your progress only at the save points. Approach the save point, and press @ to switch to the Save screen. During normal travel in the sky, you may save anywhere. Press the Start Button to open the menu, and select "SAVE" to switch to the Save screen.

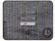

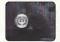

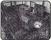

While Traveling by Ship

Special Save Point in the Sky

Save Point in the Village/Dungeon

#### MEMORY CARD (EXPANSION SOCKET) SELECTION

Select the memory card to save the game. Use # 
 to select between "Socket 1" and "Socket 2," and press 
 to enter. If there is no memory card present in either socket, you will not be able to select.

#### SAVE FILE SELECTION

Next, use 会争 to select the file to save game, and press O to enter. You will be confirmed whether to save on this file, or to overwrite if the previous data is present (the previous data will be erased if overwritten). Use of the select YES/NO, and press O to enter. If 27 blocks of free memory are not available, you will not be able to select a file.

#### WHEN THERE IS NO SAVE FILE ON THE MEMORY CARD

In case there is no save file for SKIES of ARCADIA on the memory card, when that memory card is selected, the game will create a file automatically. A this point, the game will ask whether to change the icon on the VMU to that of SKIES of ARCADIA. Use **↑ ₹** to select VESINO, and press **0** to enter. To save icon data, 2 blocks of the memory are needed.

KIPS of

## SKIES (TRAVELING BY SHIP)

Aboard the ship, you will travel and explore the skies. The areas you can travel are limited with your first ship, but depending on the scale of the ship, and with modifications, you can gradually increase the areas in which you can travel.

Use the Analog Thumb Pad to navigate your ship, the D-Pad to change camera angle, II to descend your ship, and II to ascend.

Also, press the Start Button to display the Menu, @ to land on the island (enter the village), and @ to display the Status Menu.

# DISPLAY

Displays the current altitude you are flying at.

## NAME OF ISLAND/VILLAGE/BUILDING

If you approach an island, village, or building you already know, its name will be displayed. Press Ø when the name is displayed to land.

## COMPASS

Displays the direction you are flying

## MENU SCREEN

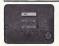

Aboard the ship, press the Start Button to open the Menu. Use ▲₹ to select the menu item, and press @ to enter.

#### SKIES (TRAVELING BY THE SHIP)

the same and a second second second second second second second second second second second second second second

MAP

You can verify your location and the direction that you are flying. The map shows only the areas you have already explored. As the story unfolds, the world will be revealed.

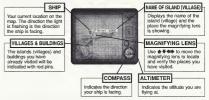

## TO BRIDGE

You can move inside the ship and talk to your crew. (On some ships, you may not be able to select this.) The conversation may contain important hints, so use this as a reference. The method of movements and conversing is the same as in "Villages and Dungeons" (p. 11). Also, press @ to display the Status Menu. To return to the sides, examine the heim at the bridge. You will be asked whether to depart or not.

#### SAVE

You can save the progress of the game up to this point. Please see "How to Save" (p.7). Please note, however, that in certain areas, you can only save at save points.

SIES of 9

#### SKIES (TRAVELING BY SHIP)

## ENCOUNTERS

Up in the skies, there are several ships other than the Ar Prates. With private and commercial ships, approach and press **0** to taik to them. When you encounter the ships belonging to the Imperial Armada or opposing privates, you will engage in ship battle. There will be a warning mark "IT displayed on your compass when an enemy ship is close by Please see p. 15 for how to battle in this game.

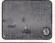

## DISCOVERIES

In this long adventure, Vyse and friends travel to various places in the world. This includes unexplored sives and islands no one in this world has ever explored before. You could discover legendary ruins or new species of creatures.

Guide your ship to new areas, and examine places. If there is a Discovery, it will be displayed. As the discoverer, Vyse and friends will leave their names in the history of this world.

## HOW TO MAKE A DISCOVERY

When there is potential Discovery, the compass starts to turn rapidly. Press Ø, and the Discovery will be displayed.

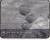

#### SELLING INFORMATION ON DISCOVERIES TO THE GUILD

When you make Discoveries or you need information on potential Discoveries, go to the Saliors Guid at villages. You will be able to sell or buy information. Vyse and friends are not the only ones making Discoveries. If a rivit argoincre sells the information before you do, your information will be bought at a cheaper price. Please see p.13 for more on the Saliors' Guid.

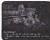

## VIEW DISCOVERIES IN YOUR JOURNAL

If you make a Discovery, it will be added to your list of Discoveries in the Status menu. You can check this at any time. Please see p.30 for more on the Journal.

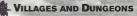

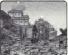

Walk around in the village to collect information and shop for items, or explore the dungeons. Use the Analog Thumb Pad/ D-Pad to guide Vyse in that direction, press Birla to rotate the camera, and press @ to taik to people or examine what is in front of Vyse. Also, press @ to display the Status Menu, and press the State Button to display/hide the mini map.

## Mini Map

Current location and direction you are facing on the map will be shown with A.

## **CLIMBING/DESCENDING ON LADDERS AND POLES**

Press In front of a ladder or a pole to grab onto it. At this state, use 1 to ascend or descend. If you approach either end of the ladder or the pole, Vyse dismounts from it automatically.

## EXAMINING

At certain places, such as in front of a bookshelf or signs, press @ to examine that area.

## TALKING TO PEOPLE

In front of the characters you can talk to, press **0** to start conversations. There are cases where, by talking, the character may join you as a party member or as a crew member. Also, there are cases where you may have to select your replies.

## **OBTAINING ITEMS**

In front of a treasure chest, press I to open it and obtain the item inside. However, if the number of that item exceeds the maximum number (99) you can hold, you will not be able to obtain it.

## TAKING A REST

At an inn, you can rest yourself. There is a save point located inside the inn, so you can save your progress them. To take a rest, approach the innkeeper, and press ⊕ to tak. Use **4** ♥ to select "Stay the night/save," and press ⊕ to enter. By resting, the characters' HP, MP, and the ship's HP will be fully restored.

10 ARCADIA

#### VILLAGES AND DUNGEONS

## **BUYING AND SELLING WEAPONS/ITEMS**

#### BUYING AND SELLING WEAPONS/ITEMS/SHIP PARTS

You can buy and sell items or ship parts. Use + to select "BUY/SELL/EXIT," and press O to enter.

#### SELECT ITEM

Use 4 # to select the item you wish to buy/sell and press 0 to enter. If there are more items than what are listed, use 4 # to change list. A reference to who can equip that item, and parameters when that item is equipped will be displayed. (Value of increase will be displayed in green, decrease in not. Press 0 to switch between the displays of the value differences and the absolute values.) Use this as a guide to your purchases.

#### SELECT NUMBER

Select the number of items you wish to buy or sell. Use AF to increase/decrease the number by one, I to increase/decrease by ten, and press I to enter. Press I to return to previous screen.

#### EQUIP ITEM

After the purchase, you can immediately equip weapons, armors, accessories, or parts of the ship. With charge in parameters as reference, select the character you wish to equip that item with. The items that character was previously equipped with will not be lost. You cannot sell items that are currently equipped on your characters or your ship.

#### TALK ABOUT VARIOUS THINGS

You can talk to the merchant.

· By talking, you might be able to obtain information and items that are not on the normal list.

LEAVE

Leave the shop.

#### VILLAGES AND DUNGEONS

The Solar States and the states of the solar states and the states of the solar states and added the solar

## **ABOUT SAILORS' GUILD**

At Saliors' Guilds, located in several villages in the world, you can buy and sell information regarding the biooweries. To buy or sell information, approach the Guildmaster and press ♥ to talk. Use ♣♥ to select "Buy and sell Discovery information/Talk about various things/Leave," and press ♥ to enter.

#### SELLING INFORMATION

#### **BUYING INFORMATION**

You can buy information regarding possible Discoveries. Use  $\Phi = \Phi = b$  select the information you wish to buy, and press  $\Phi$  to enter. If there is more information than what is listed on the screen, use  $\Phi = b$  change the list. The detailed information is expensive, but the rumors are cheap.

#### TALK ABOUT VARIOUS THINGS

You can talk to the Guildmaster for information regarding the Guild.

#### LEAVE

Leave the Guild.

## **GROWTH OF CUPIL, AND CHAMS**

The mysterious creature "Cuplit," Fina's triend, grows by eating a special tood (item) called "Cham." When it grows, it can change itself into various forms. When you approach the location where a Cham is, Cupli reacts to let you know. Press **0**, when Cupli reacts to a Cham, to examine the area. When Cupli reacts, it will by you know in the following manners (p.32);

- · When VMU sound is enabled, it will beep.
- · Cupil's appearance on VMU screen changes.
- · When the Jump Pack is attached and vibration is enabled, it will vibrate.

of 13 ARCAD

#### VILLAGES AND DUNGEONS

## ABOUT THE SWASHBUCKLER RATING

Depending on the events and selection of your replies in conversations the value of Vyse's Swashbuckler rating changes. If you make the correct decisions and perform brave actions, the value rises, and people's attitudes towards Vyse will change. If you have a high Swashbuckler rating, people will trust you, and they will be easier to deal with. When there is a change in the Swashbuckler rating, a chime will ring to indicate whether it has risen or fallen. You can get an idea as to how high your Swashbuckler rating is by going to Vyse's Character Status screen in the Status Menu (p.27) and finding out what Vyse's title is

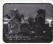

## BASE SYSTEM AND CREW SYSTEM

Sometime in the adventure, Vyse will obtain his own ship. At that time, apart from party members such as Aika and Fina, you can obtain crew members. Also, he will establish his own base, as in Dune's Pirate Isle

#### ABOUT BASE SYSTEM

When there is a Builder, you can invest money to have him improve the base. This is called the Base System. You can change the appearance of structures as well as their functions. Also, by bringing new crew members, new buildings can be built, making your base a more lively place.

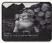

#### ABOUT CREW SYSTEM

When Vyse obtains his own ship, he can scout for crew members to bring aboard. Depending on the crew members' abilities, the ship powers up accordingly. For example, if you have a Gunner aboard, the ship's bombing ability will increase. Also, while in a ship battle, you can select the "Crew Command" to have him/her do his/her work The possible crew members are scattered throughout the world. But not all will join easily, as some will require special conditions. Whether he/she will join as crew member is up to Vyse.

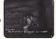

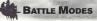

#### There are two different battle modes: a Normal Battle, where party members and enemies battle on one field; and a Ship Battle, where your ship battles against the enemy ship. On each turn, you will give commands to each character. When the HP of the character drops to zero, he/she will become unconscious, but be/she will regain one HP after the battle (only in Normal Battle). If the HPs of all characters in your party or the ship's HP drops to zero, the name will be over. (In battles against a boss character, you can continue the game.)

#### NORMAL BATTLE NORMAL BATTLE DISPLAY - 64 SPIRIT POINTS GAUGE (SP) It is the value of actions your party can take as a whole. It will be consumed when magic and Simplified Status Screen (On Battle Mode) Super Moves are used. It is displayed as current value/maximum value. The green gauge indicates the amount you can spend, and the A CHARACTER'S FACE AND NAME red indicates the amount you have already The color of the rim displaying the character's assigned. After each turn, the amount increases according to the number of characface indicates the current color weapon equipped (p.19). ters that can take action. Also, on command selection, select "EOCUS" to increase this E LEVFI amount. After each battle, the value returns to the amount at the beginning of the battle. indicates the current level of that character.

#### MARIC POINTS)

Indicates the number of magic points you can use. The values indicate the current/ maximum value. If you use magic, the value decreases by one

## HE HP (HIT POINTS)

## Poison. etc.), icons will be displayed here.

If there is a temporary status change (such as

a rise in attributes, or adverse effects like

#### BATTLE COMMAND

CONDITION

Indicates the physical strength of the character The values indicate the current/maximum value. When the value drops to zero, that character will not be able to fight.

See description below

#### BATTLE COMMAND

On each turn, you will select each character's action, starting with Vyse. Use + + + + to select a command, and press @ to enter (some commands may not be selectable, depending on conditions). Press @ to cancel. To change the color of the weapon equipped, press @ (on each press, depending on Moon Stones you already have, the color changes in following order: areen>red>purple>blue>yellow>silver.) Press @ to display the status of the party (press again to close). Also, press @ while selecting item or madic to display its description (press @ again to close)

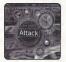

DUM Escape from the battle (cannot be selected against the bosses.) ITEM

Use item

GUARD Guard against enemy attack.

ATTACK Attack with equipped weapon.

S-MOVE Use the character's Super Move

MAGIC Use magic.

FOCUS Increase Spirit Points my car

#### RUN

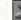

Escape from the battle. Only Vyse can select (or the first character on the turn). Note that selecting this will not enable you to escape 100% of the time. Against the bosses, however, you cannot escape.

#### ITEMS

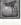

Use an item. Use (1) to select the kind of item, and press (0) or (1). Next, use (1) select the target character to use item on, and press @ (unless the item affects everyone). You can also change equipment. Note that changing weapons will not spend your turn.

#### GUARD

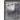

Guard oneself to reduce the damage taken from enemy attacks by 50%. When guarding, the name will be displayed in red-purple. Guarding only lasts for one turn

#### ATTACK

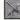

Attack with equipped weapon. When selected, a cursor will appear on the enemy to attack. Use 17 to select the enemy, and press (2) to enter. Also, depending on color (attribute) of the weapon, the damages to the enemy may differ (n.19).

#### S-MOVE

Spends given amount of Spirit Points (SP)

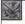

Use the Super Move the characters learned. Select "S-move," use + to select the Super Move, and press @ to enter. While selecting the Super Move, press @ to display its description. Depending on Super Move, the value consuming SP differs (p.18). If the character has not learned any Super Moves, this cannot be selected.

#### BATTLE MODES

ARCADE

#### BATTLE MODES

#### MAGIC

Spends given amount of SP/spends 1 MP per use

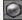

Use the magic the character has learned. On each use,1 MP is used. Use to select the magic, and press @ to enter. While selecting the magic, press @ to display its description.

#### FOCUS

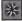

Increase the amount of Spirit Points. The amount depends on the Spirit rating of the character using this command.

### END OF THE BATTLE

When the party wins the battle, the result screen will be displayed. The amount de topprincing points, gold, and magle oxperincer points (with respect to the color of weapon used) will be calculated and added. When a character's experience points reagic experience points reach a given level, his/her experience level/magic experience rank will increase. When a particular magic color apprints applied to that attribute of magic experience will be learned (p.19). To end the result screen, press @

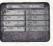

The contents of the result screens are the same for both normal and ship battles.

#### SPIRIT SYSTEM

Spirit points, or SP is the value of actions your park can take as a whole, and is displayed as a maging any attribute this of the Battle coveran. Crim crama battles, it will be consumed when using logical coverance of the second second second second second second second second Run. Gasaf, Focas, and them. The stronger the maging or the Super Move, the more SP the action will consume. You will gain a given amount of SP on every turn, but you can gain additional SP with the "Focus" command. Since this value is shared among the party, it is possible to make one of your party gain SP while the others use the magic-super move to consume it. The battle condition may change according to how you use this. Use it effectively.

#### CHANGING COLOR (ATTRIBUTE) OF WEAPON & LEARNING MAGIC

There are 6 colors of Moon Stones; green, red, purple, blue, yellow, and aliver. And each has different initiativules. According to the colors of Moon Stones you have, you can change the color of weapons. By changing colors, the attitubutes changing according to the colors. To change color, press I while selecting your action on battle. You may change the color for the "tien" command as wells, seed the "tien" cit thange the color for the "tien" command as wells, seed the "tien" cit the weapon, and press I to open the Moon Stone wider. Use I we have select color, and press I to open the Moon Stone wider. Use I we have select color, and press I to open the Moon Stone wider. Use I we have

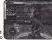

The enemies also have attributes, and attack by using these attributes, and attack, or you attack with the color of attribute that stands, against the enemy's, you can give great damage to the enemy (see chart below). At the and o blattle, Magle Experience points for the color of weapon used will be given. When the Magle Experience points rots chart below, attribute. Characteristic and anound of Magle Experience in the color that they have equipped, and equal amounts in the color(s) that other party members have equipped.

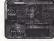

| I land | " indicates that<br>e damage is<br>rger than ">" |
|--------|--------------------------------------------------|
| N      | v th                                             |

#### LEARNING SUPER MOVES

The characters learn new Super Moves by consuming items called "Moonberies." To learn a new Super Move, select "Super Move" command on Character Status screen of Status Menu (p.29). The order of Super Moves the characters can learn is fixed. Also, the arount of Moonberries needed depends on each Super Move.

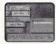

## ABOUT THE CHANGE IN STATE

During the battle, if the color of the name of friend/enemy on Status screen changes, it indicates that the state of the character has changed in various ways.

| Red-Purple   | Guarding.                                  |
|--------------|--------------------------------------------|
| Yellow-Green | Nullify Attack is in effect.               |
| Yellow       | Nullify State Change from magic or attack. |
| Blue         | Nullify Stage Change.                      |
| RP+YG+Y+B    | Nullify all attack from the enemy.         |

Also, when the state changes due to poison, etc., the following icons will also be displayed on Status screen.

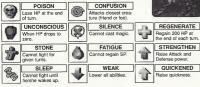

SSUSSOF 20 ARCADE

STRENGTHEN is displayed in red; QUICKENED in blue.

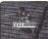

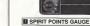

It is the value of actions your party can take as a whole, it will be consumed whorn 'Magic,' 'Attack, "Super Cannon', and 'Crew' commands are used. Green gauge indicates the current SP, and red indicates the amount to be consumed in the turn. At the end of each turn some SP, according to number of characters in the party that can take actions, is regained. Also, by selecting the 'Focus' command, you can regain a oliven amount.

#### STATUS OF CHARACTERS THAT CAN TAKE ACTIONS

LV indicates the current level of the character, and MP indicates the number of magic points the character can use.

## BATTLE MODES

The second second

## SHIP BATTLE

Ship Battle is the battle Vyse and friends fight with the ship they are aboard. Apart from the battles that occur as fixed events, when you encounter an enemy ship, the battle begins.

## SHIP BATTLE SCREEN

- 61

5

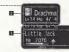

#### NAME OF SHIP/HP/STATUS

HP indicates the current/maximum values. When the HP drops to zero, the ship is sunk, and the game will be over. The raising or abnormality in status is indicated by an icon.

#### MAME OF ENEMY SHIP/HP

The raising or abnormality in status is indicated by an icon (p.20).

SHIP BATTLE COMMAND (P.22)

BATTLE GRID (P.24)

SIGES OF 21 ARCADIA

#### SHIP BATTLE COMMAND

When the player's turn arrives, you will be asked to enter commands for each character, starting with Vyse. Use **≜ ★ ●** to select Ship Battle Command, and press **0** to enter. (There are some commands you cannot give) Press **0** to cancel. Designate the commands to Battle Grid, and the ship battle begins. Upon selecting "them" or 'Magic," press **0** to display explanation (Press again to close).

| 1200 |      | 10  |   | N. |  |
|------|------|-----|---|----|--|
|      | e -  |     | 1 | )) |  |
|      | Atta | ack |   |    |  |
| 93   |      |     | 1 |    |  |

 RUN
 Escape from the battle (cannot be selected against bosses.)

 ITEM
 Use item.

 GUARD
 Guard against the enemy attack.

 ATTACK
 Attack with equipned weapon.

Attack with equipped weapon. Use magic or fire Magic Cannon.

Increase SP

Fire special cannon.

Command which can be used after Vyse becomes the captain of his own ship.

RUN

Escape from the battle. Its use is the same as in normal battle (p.17).

MAGIC

FOCUS

S-CANNON

CREW

ITEM

Use the selected item. Its use is the same as in normal battle (p.17).

#### BATTLE MODES

Contraction of the second second seco

#### GUARD

Take evasive maneuvers, lessening the damage taken from enemy attacks.

## ATTACK

Consumes given amount of SP

-2

Fire cannons. Select "Attack," use **\$** to select cannon the ship is equipped with, and press **0** to enter. There are three types of weapons, and their features are different (p.25).

#### MAGIC

Consumes given amount of SP/1 MP per use

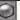

Use magic, 1 MP is spent for each use. The method of selecting is the same as in normal battle (p.18). Also, the malically-charged cannonballs the character fires against the enemy are

Also, the magically-charged camonoalis the character lifes against the energy are treated the same as normal cannon fire, as you may at times miss. Note that you will need to obtain the "Magic Cannon" in order to be able to fire magic.

#### FOCUS

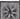

Regains given amount of SP.

#### S-CANNON

Consumes necessary amount of SP.

1

Some of your ships may be equipped with Special Cannons. You can only use these in areas indicated with a special icon. A great amount of SP will be consumed, but the cannon will fire a shot with enormous power. By using this, the flow of the battle may change.

SKIES OF 22 ARCA

SIGLES OF 23 ARCADE

#### CREW

Consumes necessary amount of SP.

When Vyse owns his sinp, he will be able to give orders to the oraw aboard his sinp. Select "Own" use  $\frac{4}{3}$  to Select the oraw member, and press 0 to enter. Each crew member has hisher different ablies, such as restoring SP or repairing the ship (recovering ships FH), also, the amount of SP used varies with different crews. With their abilities in mind, you can turn the Ship Battle to your advantage, or even ingrove the abilities of the ship.

## SHIP BATTLE SCREEN

During each turn of a ship battle, each member of your party can take a single action. Depending on how many characters you have in your party, each turn will be broken up into a number of rounds. So, with four members in the party, each turn will be troken up into four rounds. Upon selecting an action for each character, an icon designating that action will appear at the top of the screen on the "Battle Girld."

#### HOW TO INPUT COMMANDS USING THE BATTLE GRID

You will need to select a Command (p.22) for each character in your party. However, as stated above, each character can only perform one action per turn.

Use ↑ € € to select a command, and press ♥ to enter. An icon showing the action that you chose will be displayed on the Battle Grid. Next, use ♥ to select the round in which you would like the character to perform that action, and press ♥ to enter. Pressing @ will cancel your selection.

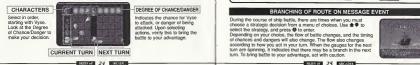

#### BATTLE MODES

#### ACTION ROUNDS FOR ATTACK

There are three types of artileries you can use to attack by ship, and their features are different. With main and secondary cannons, if your position against the enemy ship is not correct, you may not be able to have the enemy in the correct angle to fire. Your shot will be lost in this case. Also, depending on the accuracy of the cannon, you may miss at times.

## MAIN CANNON Fires and hits on same round.

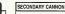

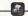

With additional consumption of SP, you can fire in successive rounds.

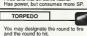

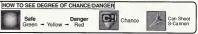

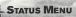

## STATUS MENU SCREEN

Except in Battle Mode, press @ while you are in the skies, the villages, or the dungeons to display the Status Menu. (It will not, however, be displayed during an event.)

Use  $\clubsuit$  to select menu item (each character, ship), and press  $\Phi$  to enter. Select "Next Page" (or by pressing **B**(**B**) to switch to next page. Use **4**th to switch Status screens of each character. Press  $\Phi$  to return to the previous screen.

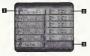

#### CHARACTER WINDOW

Displays the current/maximum value of HP and MP, and his/her current level.

#### CHARACTER STATUS (P.27)

Displays the status of each character. Use **(1)** to move between the pages to verify status.

#### SOLD/TIME/CURRENT MAXIMUM SP

Displays the amount of money (Gold) you currently have, the elapsed time of play, and the current maximum SP.

|          | anoni esti calca Sandea ressi estanti                                                                                                    |    |
|----------|----------------------------------------------------------------------------------------------------|----|
| 0        | -9 Jan 199                                                                                                    |    |
| 5        | E start 1 in the start                                                                                                    |    |
| 6        | - Constant - Constant - Constant                                                                                                    |    |
|          | and the second second s |    |
|          | I man for a second                                                                                                    |    |
|          | and the second second sec                                                                                                    |    |
| 🖬 JOU    | RNAL (P.30)                                                                                                    |    |
| Read th  | e journal to verify what has ha<br>and what has been discovered                                                                                                    | p. |
| pened, a | and what has been discovered                                                                                                    | 1. |
|          | ANGE CREW (P.31)                                                                                                    |    |
| CH/      |                                                                                                    |    |
|          | your active crew members.                                                                                                    |    |
| Change   |                                                                                                    |    |
| Change   | your active crew members.                                                                                                    | _  |
| Change   | your active crew members.<br>TA QUEST (P.31)                                                                                                    |    |

## **CHARACTER STATUS SCREEN**

If you select either the character or the ship, his/her Status screen will be displayed to verify. Use the to change between the Status screens of the characters. Also, you can use items or magic to restore status, equip character with weapon, armor, and accessory, or use "Moonberries" to isam new Super Moves. Use the to select menu item, and press @ to enter. Press @ 10 to witch between the characters. Press @ to return to Status Menu Screen.

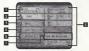

#### Characters' Parameters

HPMAXHP: Current/maximum values of HP Ports. MarkayP: Current/maximum values of May Ports. Attack-Makaying ability on normal attack. Define: Celence adiverse and y against income attack. Mit: Will power that affects mage attacks. Will: Will power that affects mage attacks. Will: Will power that affects mage attacks. May Define address and the adiverse attacks. May Define address attacks and attacks. Agie Affects channes of dodging and sincing a chicka in M.

Darie: Affects quickness of his/her action in bartle, Total Exo: Total experience points arened so tar. Next Experience points necessary for next level. Fank: Current rank of magic on respective colors. In Sing's Parameters, and parameters are the next rank. By Sing's Parameters, and parameters and parameters HPMAXME: Current/maxmum Media: Points vious Hyn. MPMAXME: Current/maxmum Media: Points vious Hyn.

#### CHARACTER WINDOW

Displays the current/maximum value of HP and MP, and his/her current level. Press III/III to switch between the characters.

#### 2 ITEMS (P.28)

Use items.

#### MAGIC (P.28)

Use magic.

#### SUPER MOVE (P.29)

Learn new Super Moves

#### EQUIPMENT (P.29)

Equip the character with weapon, armor, and accessory.

#### CHARACTER STATUS

Displays the detailed status of the character. Press II/III to switch between the characters.

#### CURRENT TITLE

Vyse's title, which changes with his Swashbuckler rating. There is no title displayed for characters other than Vyse.

#### STATUS MENU

SKIES OF 27 ARCADIA

#### STATUS MENU

more realized and a second and a second and a second and a second and a second and a second and a second and a

#### ITEM

Use the items. Use **4**₩ to select the type of item, and press **0** of **€**. Next, use **4**★ to select the item (**4**₩ bo solution between the list) and press **0** to enter. Finally, use **4**★ to select character to use item on, and press **0** to enter. Also, press **0** to sort items. Press **0** to return to previous screen.

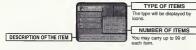

## MAGIC

You can use recovery magic (attack magic cannot be used in Character Status screen). Using one magic consumes 1 MP.

Use dev to select the type of magic, and press of or . Next, use a to select the magic, and press of to enter. Finally, use a dev to select the character to use magic on, and press of to enter. Press of to return to previous screen.

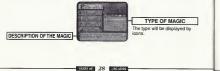

#### STATUS MENU

and many and and and a sector and a sector and and a sector and and and a sector and a sector and a sector and

## SUPER MOVE

The characters can learn new Super Moves. To learn, you will need terms called "Moonberrise" Moonberrise can be obtained either when the eventies door bern after the basilic or when you find them inside a treasure obtained either will character or on the Statis Ment screen and select. "Loan Stupe Move, or by pressing Ell aduring the Super Move sources to switch between the character. Advances the Statis Ment and Caracters and Super Move sources the Statis Ment and Caracters and Super Move sources the Statis Ment and Caracters and Super Move sources the statistication of the Statist Ment and Caracters and Super Move sources and sources and source

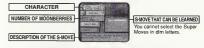

## EQUIPMENT

Equip the character with weapon, armor, and accessory. First, select the character. You can either select the character on the Status Menu screen, and select "Equipment", or by pressing IMI during the Equipment screen to switch between the characters. Next, select the equipment with #9, and press 60 to enter.

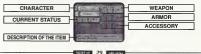

#### STATUS MENU

#### CHANGE EQUIPMENT SCREEN

In the Change Equipment screen, use **e P** to select the item (weapon, armor, accessory) you wish to change, and press **O** to enter. At this point, potential changes in parameters after changing equipment will be displayed, so use this as reference. When the weapon is selected to change, you will be asked to select the color (attribute). Use **O** to select the Moon Stone you have, and press 0 to enter (See 13 for the method of changing ooin). Press **O** to enturn to the provious screen.

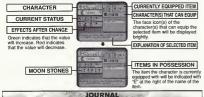

You can read the Journal and see the list of discoveries. Use 1 select "Read Journal/ Discoveries," and press @ to enter. Press @ to return to previous screen.

#### READ JOURNAL

It is a book of impressions that Vyse and his finded have about the adventures, written in the form of a darg. There are written by various people. As the story progresses, the journal increases automatically, Use the to switch between the pages (1/2), 4 + + to select a title to read, and press to be enter. While exacting the Journal, press TH to switch to previous/rest title (page) of the Journal. Press O to return to previous screen.

#### STATUS MENU

#### DISCOVERIES

You can view the list of Discoveries you have made. When one is made, it will automalically be added to the list. Use **44** b to change pages (12/24), **4 54 46** to select the Discovery you wish to view, and press **0** to enter. While viewing the picture and description of the Discovery press **10 4** I to switch to previous/next Discovery. Press **6 4** to return to previous screen.

#### **CHANGE CREW**

When Vyse owns his ship, a menu item 'Change Crew' will be added. You can scout for crew members and invite them abard. There is, however, a maximum capacity to the ship, and you can only have one active member for each occupation. You may have one crew member on stand-by for each occupation (if there is only one crew member for a particular occupation, hes/she will be abord automatically).

Use  $\clubsuit$  to select occupation, and press O to enter. Next, use  $\clubsuit$  to select the crew you wish to have aboard, and press O. The remaining crews will stand ready at the base. You may change the crew any time. Press O to return to previous screen.

## PINTA QUEST

You can order Pinta to dispatch to, or roturn from, the mini-game you can play on your VMU. When you lind Pinta, somewhere in the world, a menu item "Pinta Quest" will be added, and you can downlad the mini-game. When "Pinta Quest" is selected, the Memory Card Select screen will be displayed. Use  $\frac{4}{9}$  to select the Expansion Socket (Socket 1/Socket 2) you wish to download the mini-game. Nather sets  $\frac{4}{9}$  to the select the the set of the set of t

If there is no memory card inserted in a socket, you will not be able to select the socket.

#### DISPATCHING/RETURNING PINTA

If there is no Pinta Quest file in your VMU, a menu item "Dispatch" will be displayed. Press to write the executable file ion your VMU. If there is Pinta Quest file in your VMU, a menu item "Return" will be displayed. Press I to calculate the experience Pinta gained in his quest in your VMU, and collect the items found.

- · Pinta's level rises according to the experience points gained (after the ship returns).
- · Collected Gold will be added to Vyse's.
- · Collected items will be added to Vyse's.

After calculation, mini-game file will be rewritten. Press 0, when done, to return to previous screen. You will need 83 blocks of free memory space needed to download Pinta Quest. For detailed description, please see website at www.sega.com/skiesofarcadia/

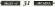

#### STATUS MENU

#### OPTIONS

You can change various option settings. Use and to select the option item. and press @ to enter. Press @ to return to previous screen.

SOUND CAMERA VIBBATE Toonle sound output between Stereo and monaural

Changes the direction of control when using the first person point of view.

When Jump Pack is connected, topole vibration settings ON/OFF.

Toggle sound from the VMU ON/OFF. VMU SOUND

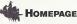

You can access the download page of the SKIES of ABCADIA Official web site. There, you can gather various items. After registering to Sega Provider, select "Homepage" to open Local Home Screen Select and enter SKES of ABCADIA Official Page and the browser will automatically dial and access the Homepage

You cannot access the Internet unless you have registered as a user with SEGA. Make sure that you register as a user, using the Dreamcast Browser, Refer to the Dreamcast Browser guidebook for further help

| Inquiries: |
|------------|
| Internet:  |
| Telephone: |

SEGA Customer Service Department www.sega.com 1-800-USA-SEGA

#### IL MENU/ELMENU

While viewing SKIES of ABCADIA Official Page, press II to open III Menu, and press III to open III Menu (press the trigger again to close). Use \*\* to select the menu item and press @ to enter.

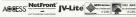

with Java specification) by Access Co., Ltd product. NetFront and JV4 de are reces

tered trademarks of Access Co., Ltd, in Japan, Java and all Java-based trademarks and logos are trademarks or registered trademake of San Microsoftens, line in the U.S. and other countries. All brands and product names are trademarks or provident trade marks of their respective companies. This software includes the fontis) licensed by NEC Office Systems. Ltd. This software is based in part on the work of the independent JPEG Group. Forty used in the party are supported by FONTWORKS International Limited FONTWORKS product-names and FONTWORKS loops are registered trademarks of trademarks of FONTWORKS International Limited, Copyright 1994 FONTWOFKS International Limited. All rights reserved.

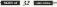

#### \*THIS LIMITED WARRANTY IS VALID FOR U.S. AND CANADIAN SEGA DREAMCAST SOFTWARE MANU FACTURED FOR SALE IN AND PURCHASED AND DPERATED IN THE UNITED STATES AND CANADA. DNLY!

#### Limited Warranty

Seos of America, Inc. warrants to the original consumer surchaser that the Seos Greamcast 60-80M shall be free from defects in material and workmanship for a general of 90-days from the date of purchase. If a defect covered by this limited warranty occurs during this 90-day warranty period, the defective 60-R0M or component will be replaced free of charge. This limited warranty does not apply if the defects have been caused by negligence, accident, unreasonable use, modification, tempering or any other causes not related to defective materials or workmanship. Please retain the original or a photocopy of your dated seles receipt to establish the date of purchase for in-worranty replacement. For replacement, return the disc, with its original packaging and receipt, to the retailer from which the software was originally ourchased. In the event that we cannot obtain a regiscement from the retailer, please contact Sepa to obtain support

#### Obtaining technical support/service

To receive additional support, including troubleshooting assistance, please contact Sega at: • web site http://www.seps.com/customer\_service

| * e-mail                | support@sega.com                   |  |
|-------------------------|------------------------------------|--|
| * 800 number            | 1-800-USA-SEGA                     |  |
| + instructions en franc | aís, téléphoner au: 1-800-872-7342 |  |

#### LIMITATIONS ON WARRANTY

ANY APPLICABLE IMPLIED WARRANTIES INCLUDING WARRANTIES OF MERCHANTARILITY AND FITNESS FOR A PARTICUL AR PURPOSE ARE HEREBY LIMITED TO 90-DAYS FROM THE DATE OF PURCHASE AND ARE SUBJECT TO THE CONDITIONS SET FORTH HEREIN, IN NO SHALL SEGA OF AMERICA, INC., BE LIABLE FOR CONSEQUENTIAL OR INCIDENTAL DAMAGES RESULTING FROM THE BREACH OF ANY EXPRESS OR IMPLIED WARRANTIES THE PROVISIONS OF THIS LIMITED WARRANTY ARE VALID IN THE UNITED STATES ONLY SOM STATES DO NOT ALLOW LIMITATIONS ON HOW LONG AN IMPLIED WARRANTY LASTS, OR EXCLUSION OF CONSPONENTIAL OR INCIDEN-TAL DAMAGES, SO THE ABOVE LIMITATION OR EXCLUSION MAY NOT APPLY TO YOU. THIS WARRANTY PROVIDES YOU WITH SPECIFIC LEGAL RIGHTS, YOU MAY HAVE OTHER RIGHTS WHICH VARY FROM STATE TO STATE

#### ESBB BATING

This product has been rated by the Entertainment Software Rating Board, For information about the ESRB rating, or to comment about the appropriateness of the rating, please contact the ESRB at 1-800-771-3772.

Seea is registered in the U.S. Patent and Trademark Office. Seea, Dreamcast, the Dreamcast logo, and Skies of Arcadia are either registered trademarks or trademarks of SEGA CORPORATION All Rights Reserved. This name is licensed for use with the Sega Dreamcast system only Conving and/or transmission of this game is strictly prohibited. Unsufficient and an public performance of this game is a violation of applicable laws. @SEGA CORPORATION, 2000. Seas of America, P.O. Box 7639. San Francisco, CA 94120. All rights reserved. Programmed in Japan Made and printed in the USA

Product covered under one or more of the following: U.S. Patents No's: 5,456,374: 5,527,355: 5,588,173: 4,442,498: 4,454,594: 4,452,076: Re. 35 KW Japanese Patent No. 2870538 (Patents conding in U.S. and other countries): Canadian Patent No. 1.183/276